# 使用Cisco Directory Integration将LDAP配置为 Cisco Jabber的目录联系人源

## 目录

简介 先决条件 要求 使用的组件 背景信息 使用服务配置文件进行配置 使用Jabber配置文件进行配置 验证 故障排除 相关信息

## 简介

本文档提供了有关如何正确将轻量目录访问协议(LDAP)配置为所有平台上Cisco Jabber的目录联系 源的说明。本文还介绍了Cisco Directory Integration(CDI)的概念。

作者:思科TAC工程师Fareed Warrad。

## 先决条件

### 要求

Cisco 建议您了解以下主题:

- Cisco Jabber 11.8或更高版本
- Jabber配置文件的一般知识
- 一般知识Cisco Unified Communications Manager(CUCM)网页

#### 使用的组件

本文档不限于特定的软件和硬件版本。

本文档中的信息都是基于特定实验室环境中的设备编写的。本文档中使用的所有设备最初均采用原 始(默认)配置。如果您的网络处于活动状态,请确保您了解所有命令的潜在影响。

背景信息

以前,Jabber依赖两种类型的目录集成:桥接目录集成或基本目录集成(BDI)和增强目录集成 (EDI)。 增强的目录集成是Windows专用,仅用于您要指定特定LDAP配置的情况。其原因在于对于 Windows,目录集成是自动的。Windows连接到您的域控制器,并使用您的Windows用户名和密码 进行身份验证。而BDI则适用于Mac、Android和IOS等所有其他平台

在Cisco Jabber中,Jabber开发团队删除了对BDI的支持,并创建了CDI,本质上是EDI。这意味着 所有Cisco Jabber 11.8客户端及更高版本,无论Jabber管理员现在可以为其所有用户拥有一套目录 联系源配置,而不管他们使用的平台是什么。这意味着,对于由于域上有Windows用户而仅在其 Jabber环境中配置BDI的大量Jabber管理员,他们会遇到非Windows平台上无法连接到Jabber中的 LDAP服务器等问题。本指南介绍如何在服务配置文件和Jabber配置扩展标记语言(XML)文件中配置 CDI。

### 使用服务配置文件进行配置

步骤1.要在CUCM中访问服务配置文件,请导航到User Management > User Settings > Service Profile。

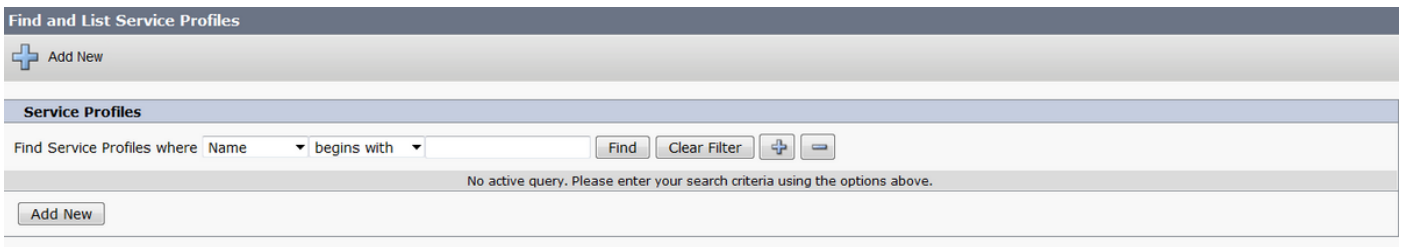

步骤2.选择"查找"。

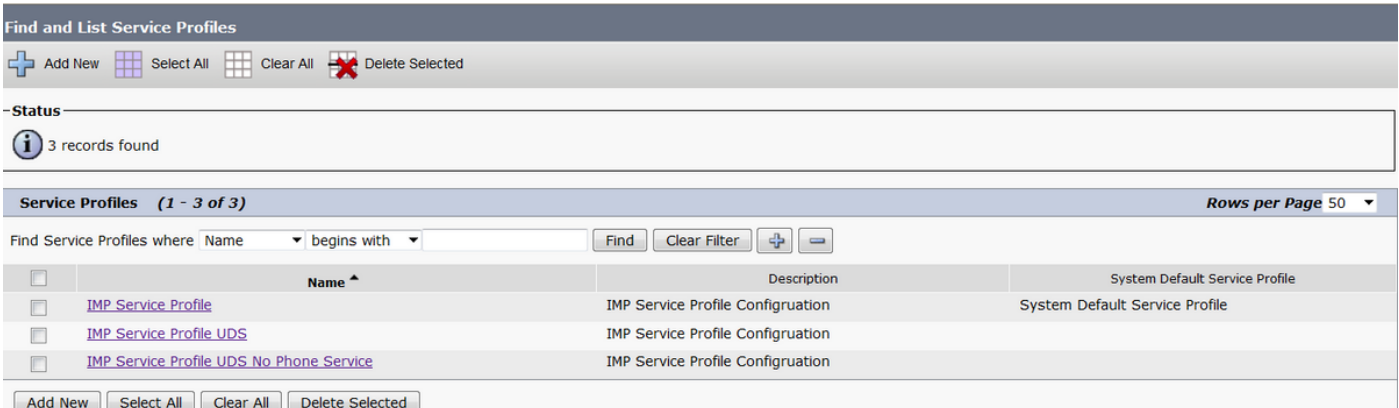

步骤3.对于某些环境,如果未使用Cisco Jabber 11.8,则可以复制当前服务配置文件。管理员可以 选择稍后删除较旧版本。选择当前工作配置文件(在本例中为即时消息和在线状态(IMP)服务配置文 件)。

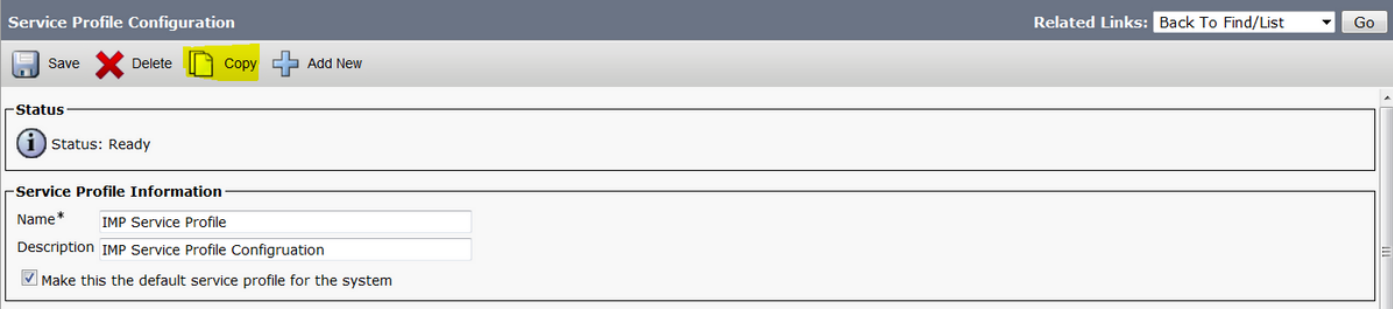

步骤4.选择复制并更改配置文件的名称以区分它。对于此情况,它是IMP服务配置文件CDI。取消选

#### 中使此配置文件成为系统选项的默认服务配置文件,并选择保存。

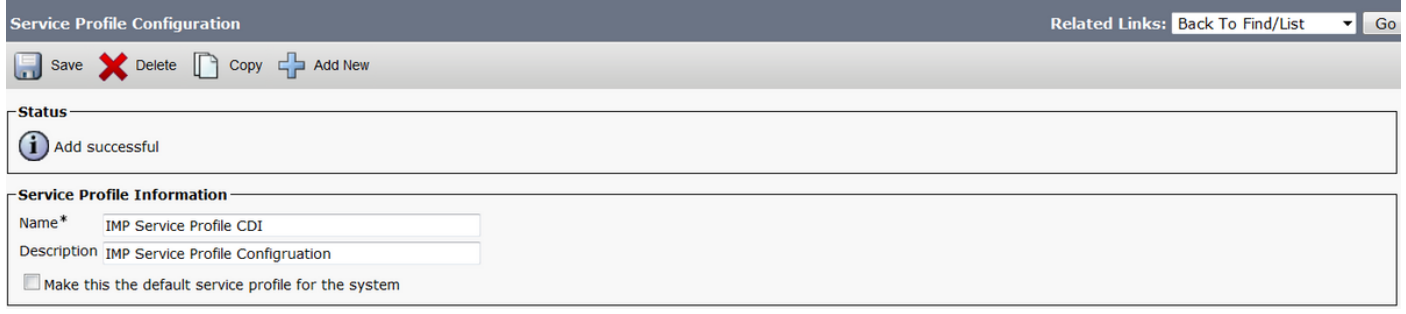

#### 步骤5.导航至"统一通信(UC)服务"页面进行适当的更改。然后选择User Management > User Settings > UC Service > Find

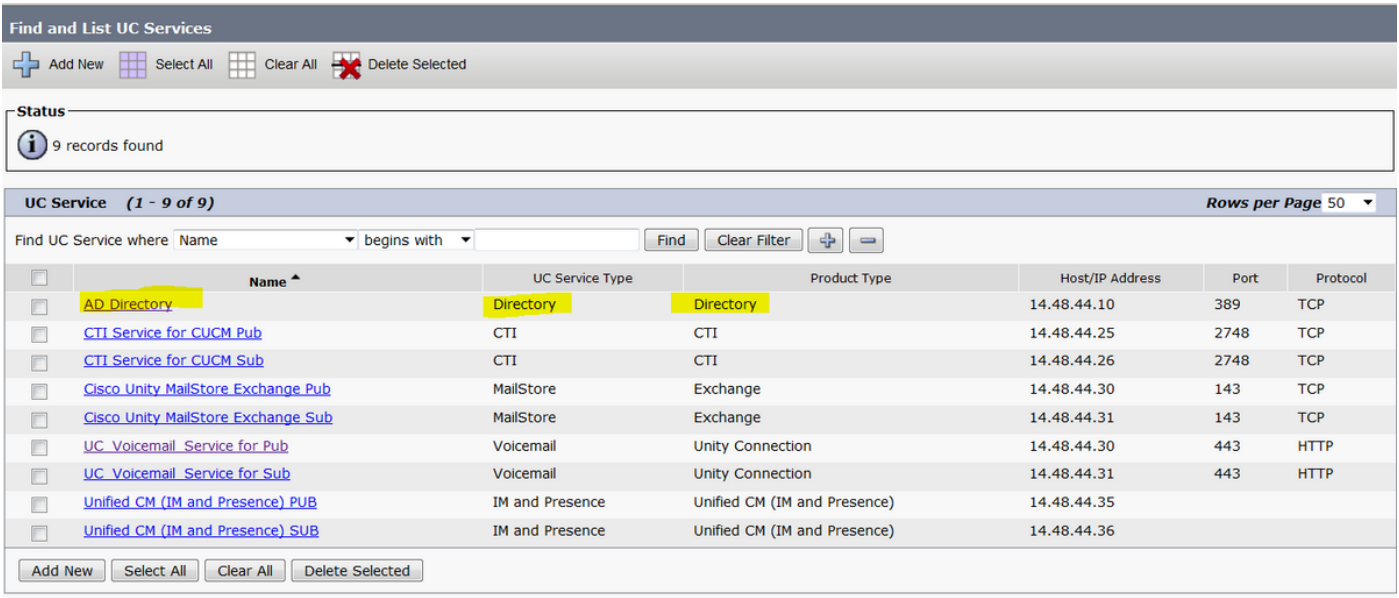

#### 步骤6.在本例中,目录类型为AD目录。在"产品类型"下,它列为"目录",在Cisco Jabber 11.8或更 高版本中不再受支持,因此将名称更改为AD目录CDI。

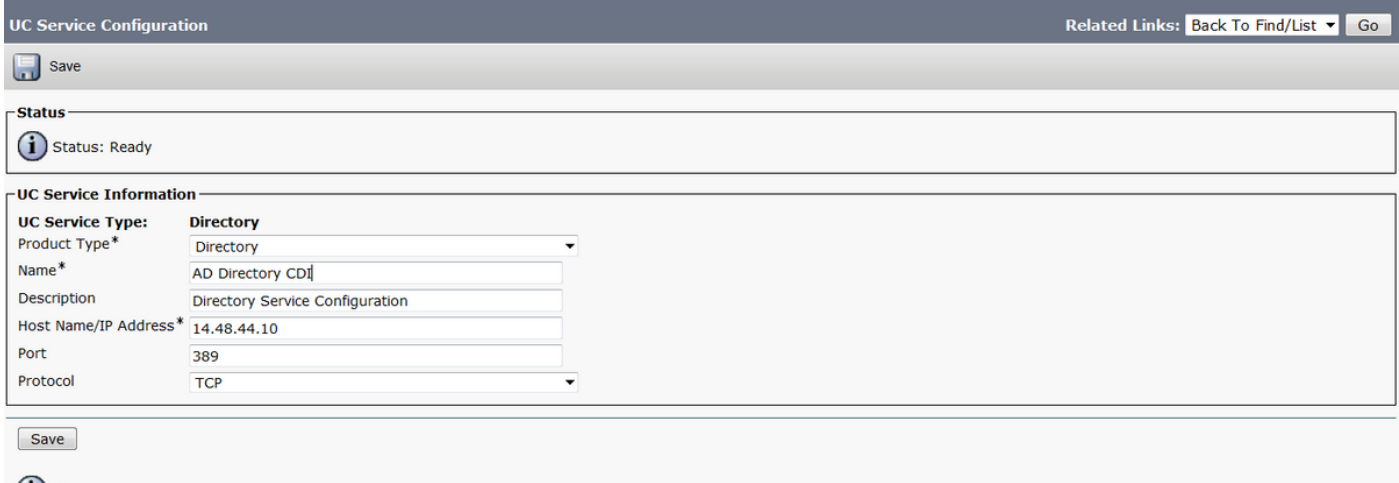

 $(i)$  \*- indicates required item.

步骤7.将Product Type(产品类型)更改**为Enhanced Directory**(增强的目录),取消选中Use Secure Connection (使用安全连接除外),然后选择Save。

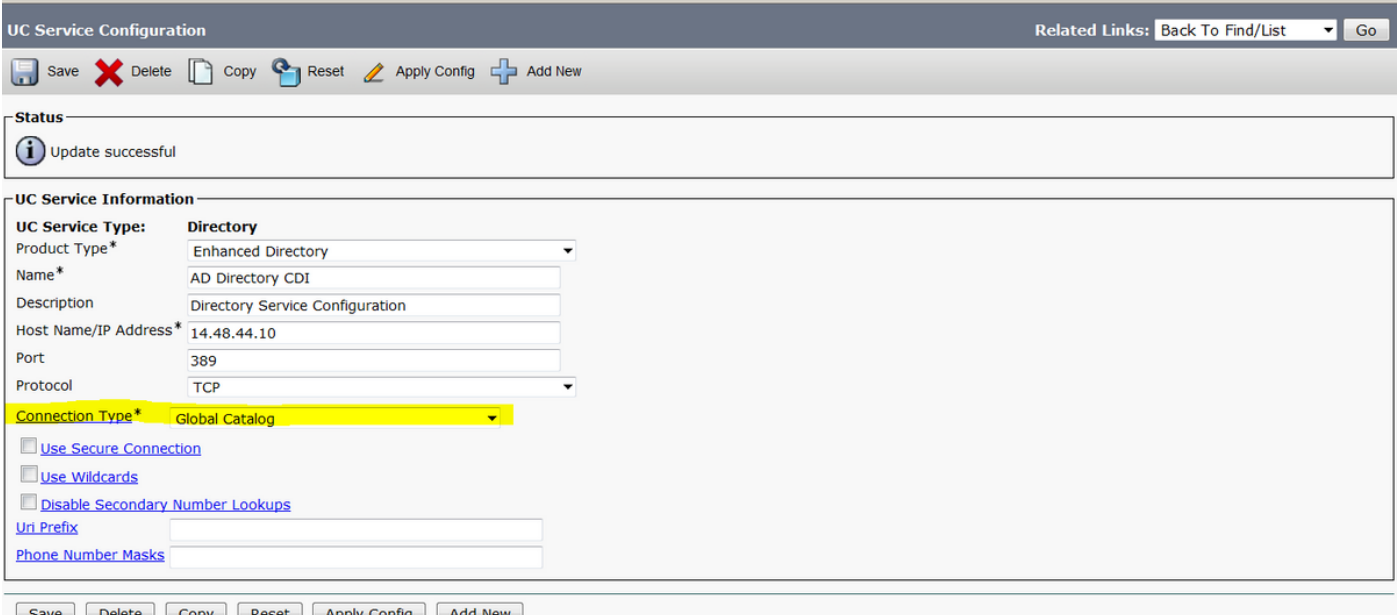

步骤8.选择连接类型并为连接类型选择正确的端口。全局编录= 3268,LDAP = 389。全局编录比 LDAP快得多,不会导致任何超时,但必须在LDAP服务器上配置它才能运行。

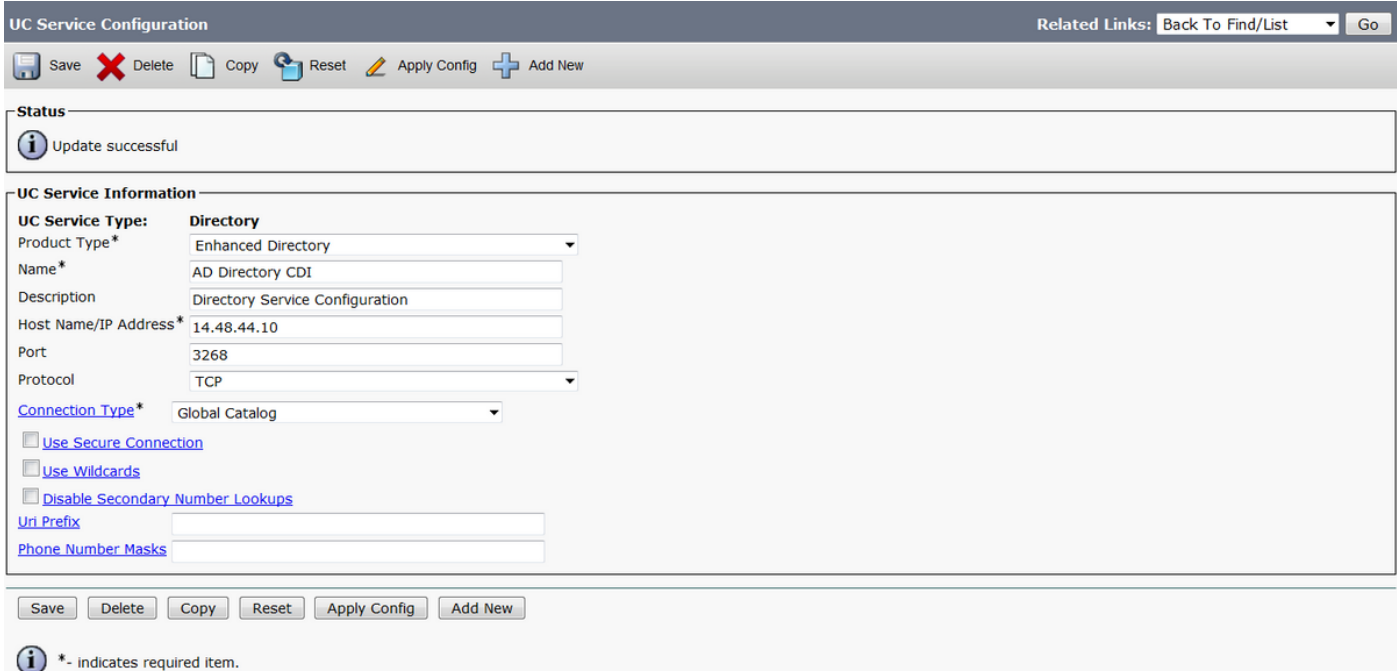

步骤9.导航至User Management > User Settings > Service Profile > Find。选择之前创建的新配置 文件,并向下滚动到"目录配置文件"部分。

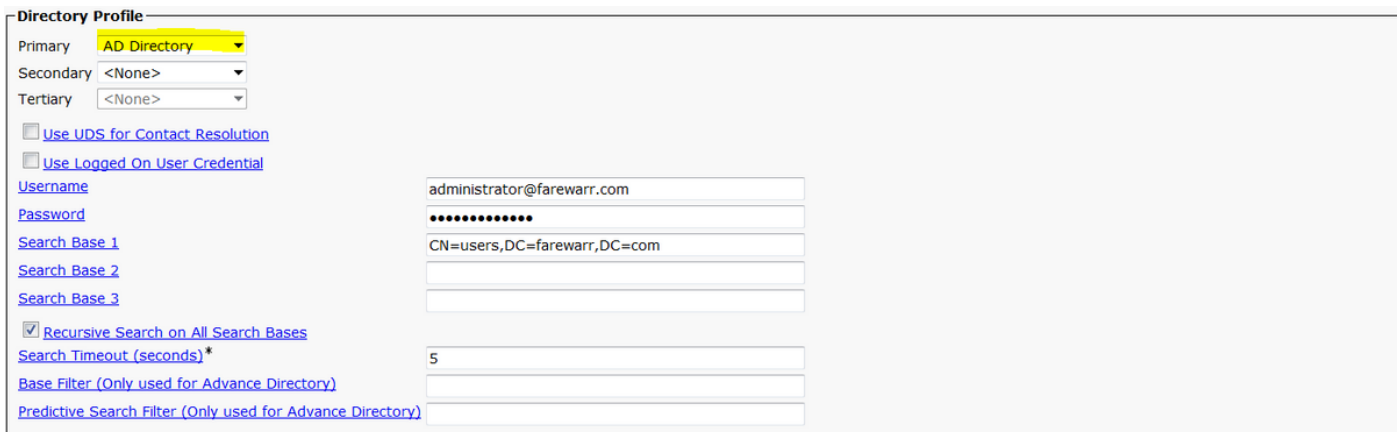

#### 步骤10.将主服**务器更**改为新的UC服务, 然后选择**保存**。

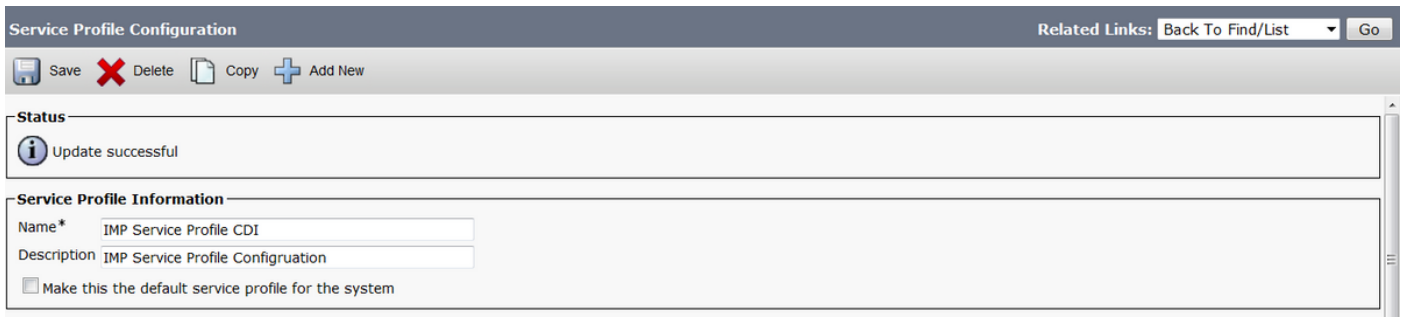

#### 步骤11.为最终用户分配新的服务配置文件。分配后,请升级到Cisco Jabber 11.8以使目录连接工作 。选择用户管理> 最终用户> 查找 > 选择用户。

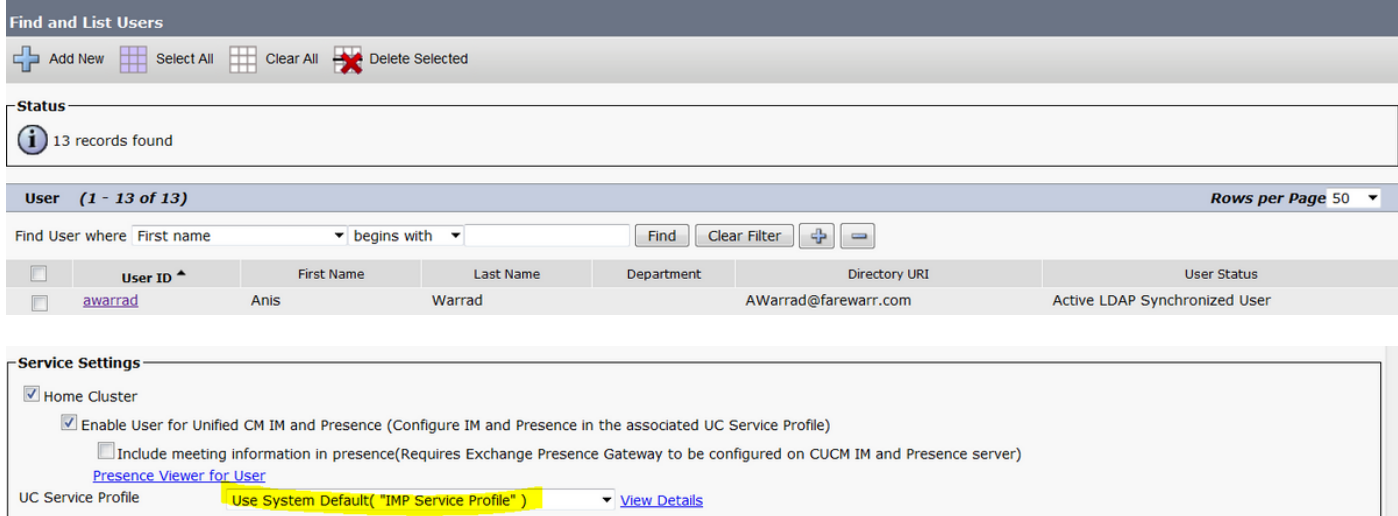

#### 将UC服务配置文件更改为我们创建的新配置文件,然后点击Save。

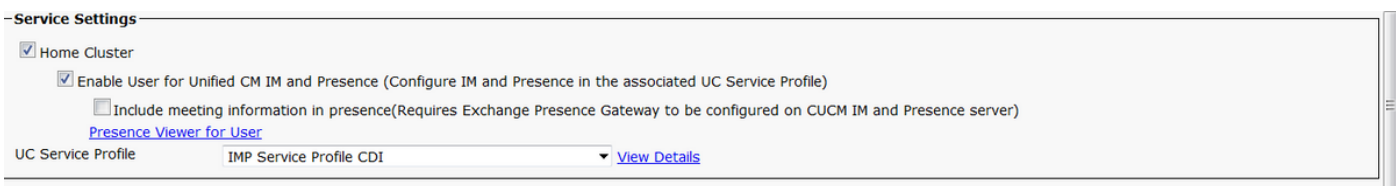

## 使用Jabber配置文件进行配置

以下是Jabber配置文件中具有简单身份验证和无安全套接字层(SSL)的CDI的标准配置示例。如果需 要SSL,请在<UseSSL></UseSSL>标记中将False更改为True。

```
<?xml version="1.0" encoding="utf-8"?>
<config version="1.0">
```
<Directory>

 <DirectoryServerType>AD</DirectoryServerType> <PresenceDomain>farewarr.com</PresenceDomain> <PrimaryServerName>x.x.x.x</PrimaryServerName> <ServerPort1>PortNumberHere</ServerPort1> <ConnectionUsername>usernamehere</ConnectionUsername> <ConnectionPassword>passwordhere</ConnectionPassword> <UseSSL>False</UseSSL> <SearchBase1>CN=users,DC=farewarr,DC=com</SearchBase1> </Directory> </config>

更改后,将文件上传到简单文件传输协议(TFTP)服务器,并在所有TFTP节点上重新启动TFTP服务 。注销Jabber并重新登录以使更改生效。

### 验证

当前没有可用于此配置的验证过程。

### 故障排除

目前没有针对此配置的故障排除信息。

### 相关信息

- [目录集成](https://www.cisco.com/c/zh_cn/td/docs/voice_ip_comm/jabber/12_1/cjab_b_parameters-reference-guide-for-cisco_12_1/cjab_b_parameters-reference-guide-for-cisco_12_1_chapter_01010.html)
- [技术支持和文档 Cisco Systems](http://www.cisco.com/cisco/web/support/index.html?referring_site=bodynav)